# Инструкция по регистрации в Центре оценки и развития компетенций Политеха

Для регистрации в проекте «Центры компетенций» необходимо зайти на страницу сайта Центра  $(IOPK)$ оценки  $\mathbf{M}$ развития компетеций Политеха https://eduquality.spbstu.ru/cent\_komp/ и нажать на зеленую кнопку:

- для студентов Политеха кнопка «Регистрация для студентов СПбПУ»  $\frac{1}{2}$
- для студентов сторонних вузов кнопка «Регистрация для студентов других

### BV30B>>

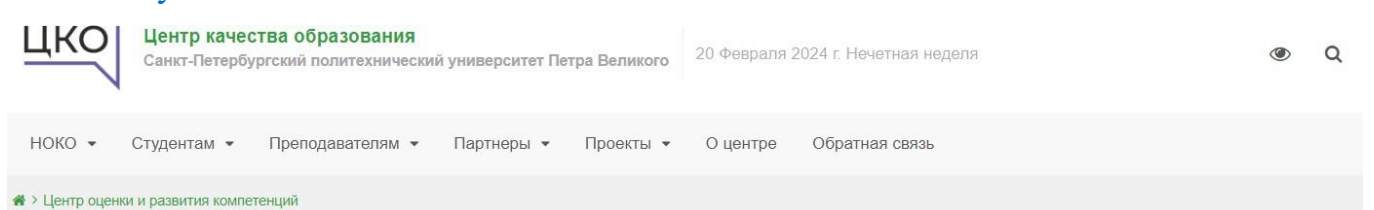

### Центр оценки и развития компетенций

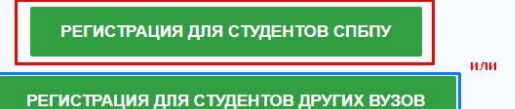

Корпоративный Центр оценки и развития компетенций создан в рамках проекта «Оценка и развитие управленческих компетенций в российских образовательных организациях» Автономной некоммерческой организации «Россия - страна возможностей» в интересах ПАО «Газпром».

Целью деятельности Центра является предоставления равных возможностей карьерного развития и максимальной адаптации обучающихся СПбПУ к современному рынку труда посредством реализации процедур оценки надпрофессиональных компетенций обучающихся и оказания помощи в их развитии на основе индивидуальных траекторий.

Основными задачами Центра являются:

- организация и проведение регулярных процедур оценки надпрофессиональных компетенций (soft skills) обучающихся СПбПУ и других образовательных организацийпартнеров с использованием ресурсов платформы АНО «Россия - страна возможностей» в интересах ПАО «Газпром» и других предприятий-партнеров;
- организация помощи обучающимся, прошедшим оценку надпрофессиональных компетенций, в формировании индивидуальных образовательных траекторий их развития с учётом возможностей, предоставляемых СПбПУ и иными партнерами Центра;
- отбор, разработка и содействие внедрению в образовательные программы СПбПУ курсов и модулей по развитию надпрофессиональных компетенций;
- сотрудничество с предприятиями и организациями федерального и регионального

#### Партнёрам

 Шаблон соглашения с работодателем

### Студентам

■ Согласие на передачу персональных данных

 Инструкция по регистрации и тестированию на портале АНО "Россия - страна возможностей"

■ Инструкция по регистрации в проекте "Центры компетенций"

• Заявка на паспорт компетенций

#### Контакты

Зима Елена Алексеевна

Директор Центра оценки и развития компетенций

9 1-й учебный корпус, к. 314

## <span id="page-1-0"></span>**1. Для студентов Политеха:**

Вы переходите на страницу портала Независимой оценки качества образования (https://noko.spbstu.ru/). Выполните вход, нажав на кнопку «Вход» в правом верхнем углу

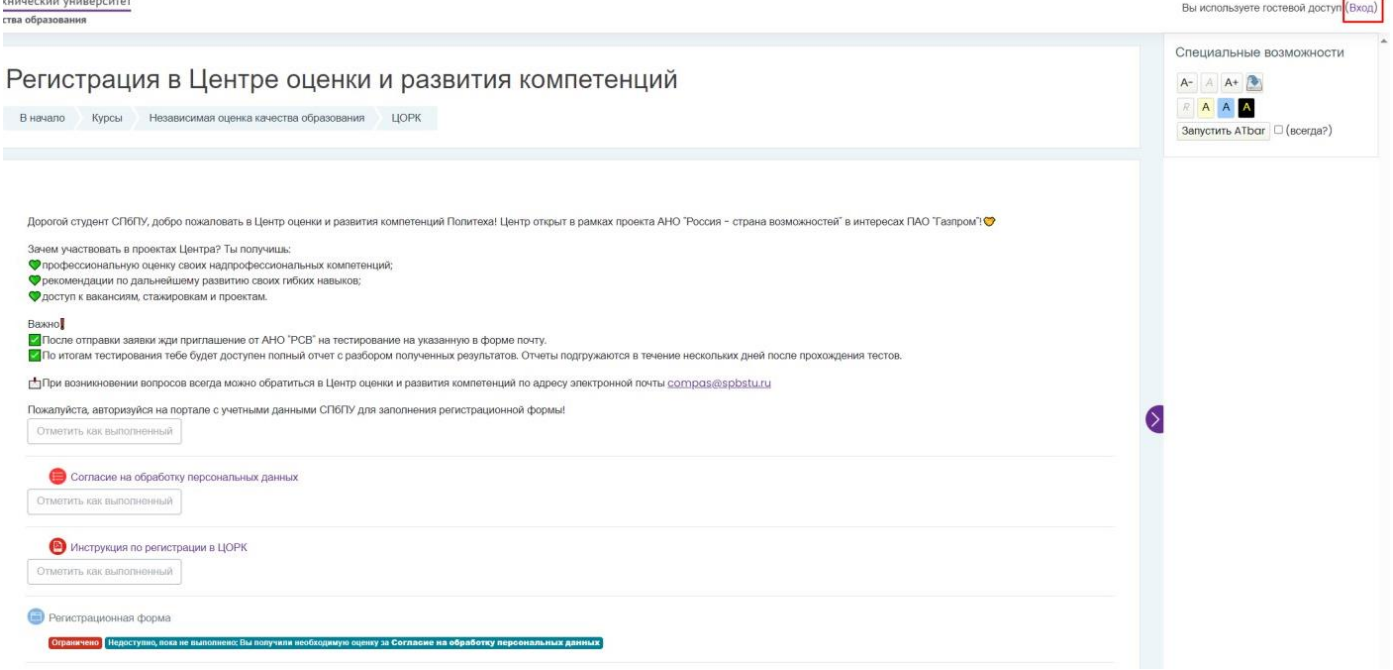

Пройдите авторизацию, нажав кнопку «Вход по единой записи СПбПУ»

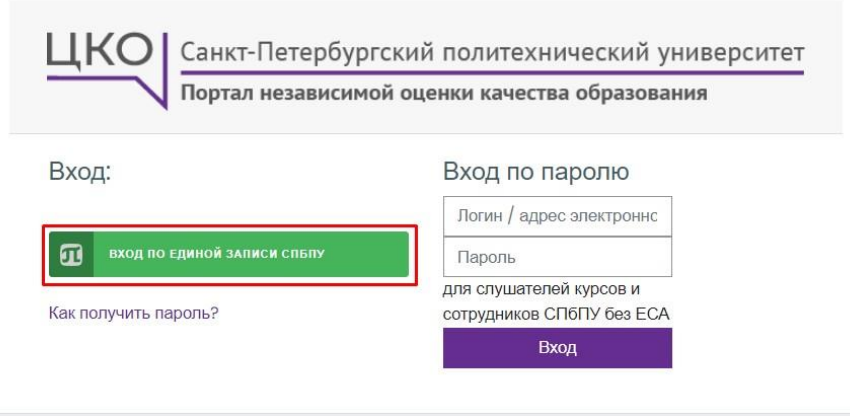

После авторизации на странице курса «Регистрация в ЦОРК» выберите пункт «Согласие на обработку персональных данных»

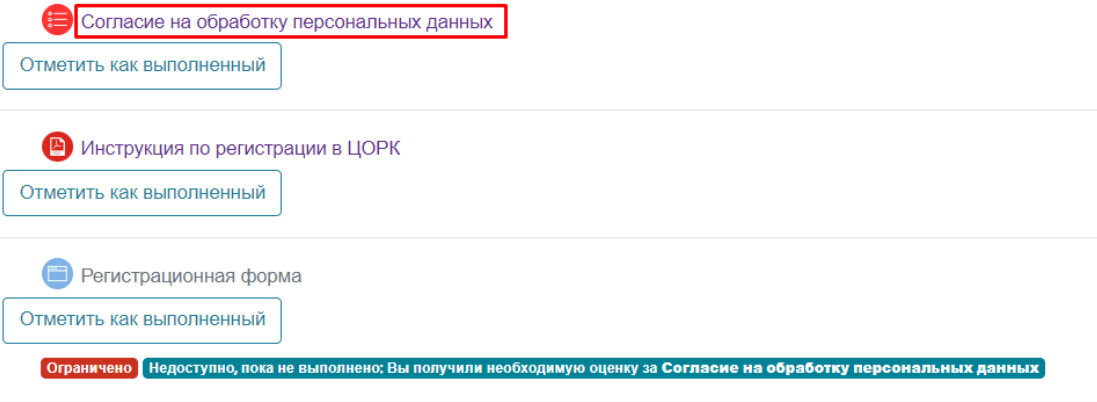

## В появившейся форме отметьте «Да» и нажмите кнопку «Закончить попытку»

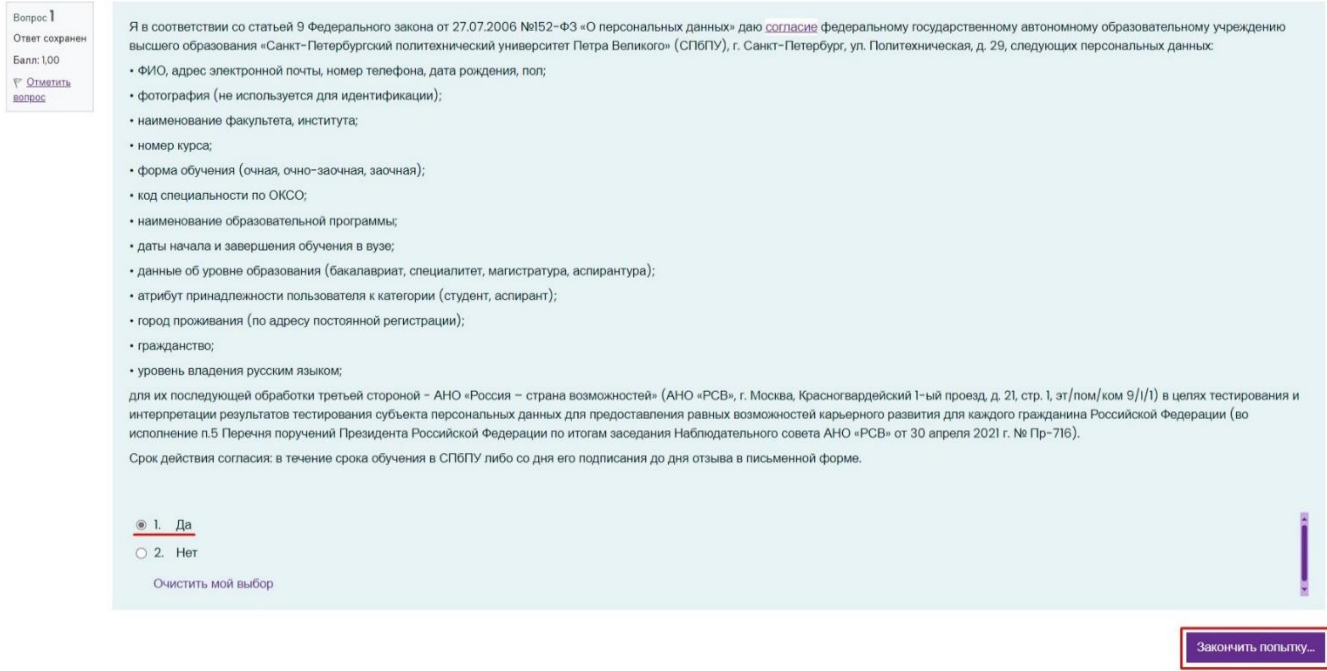

Появится страница, где необходимо нажать «Отправить все и завершить тест»,

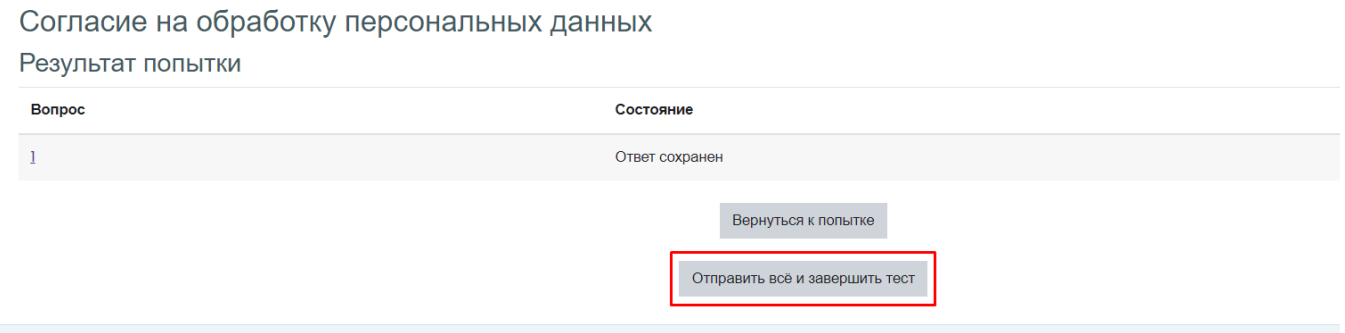

Далее во всплывающем окне с подтверждением также нужно нажать кнопку «Отправить все и завершить тест», иначе ответ не зачтется

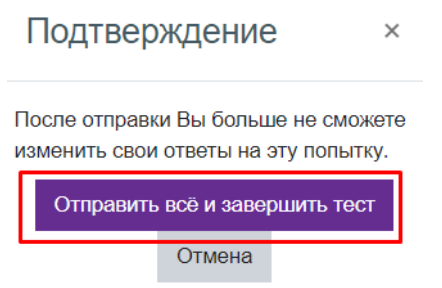

Затем перейдите на основную страницу курса «Регистрация в ЦОРК» и выберите пункт «Регистрационная форма»

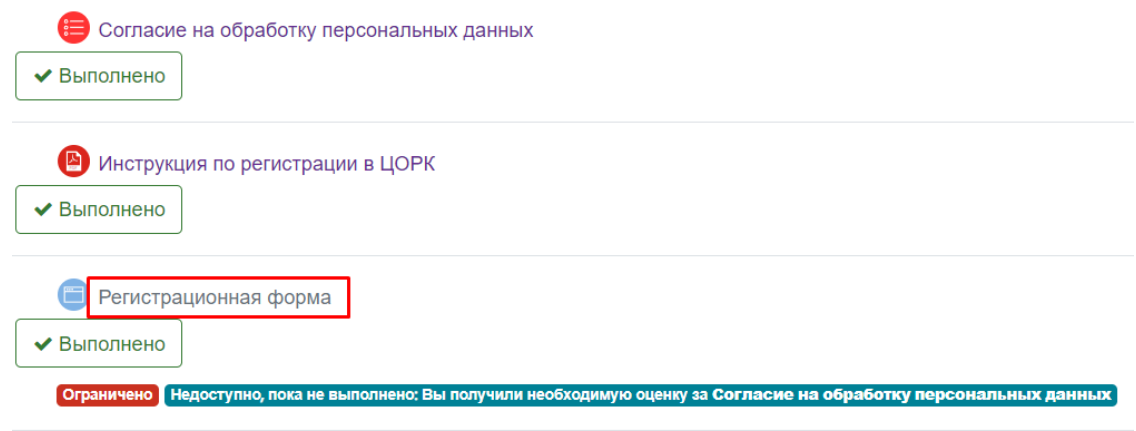

Появится окно регистрационной формы.

- Внимательно заполните все поля регистрационной формы, которая состоит из двух страниц.
- В поле «Электронная почта» Необходимо указывать тот *адрес электронной почты*, с которым вы *планируете регистрироваться* или уже *зарегистрированы на платформе «Россия - страна возможностей»*.
- Поля **«Фамилия», «Имя», «Отчество»** заполните в соответствии с данными документа, удостоверяющего личность, – паспортом.
- Важно корректно указать институт и направление подготовки, где вы обучаетесь.
- После заполнения первой страницы нажмите кнопку «Отправить»

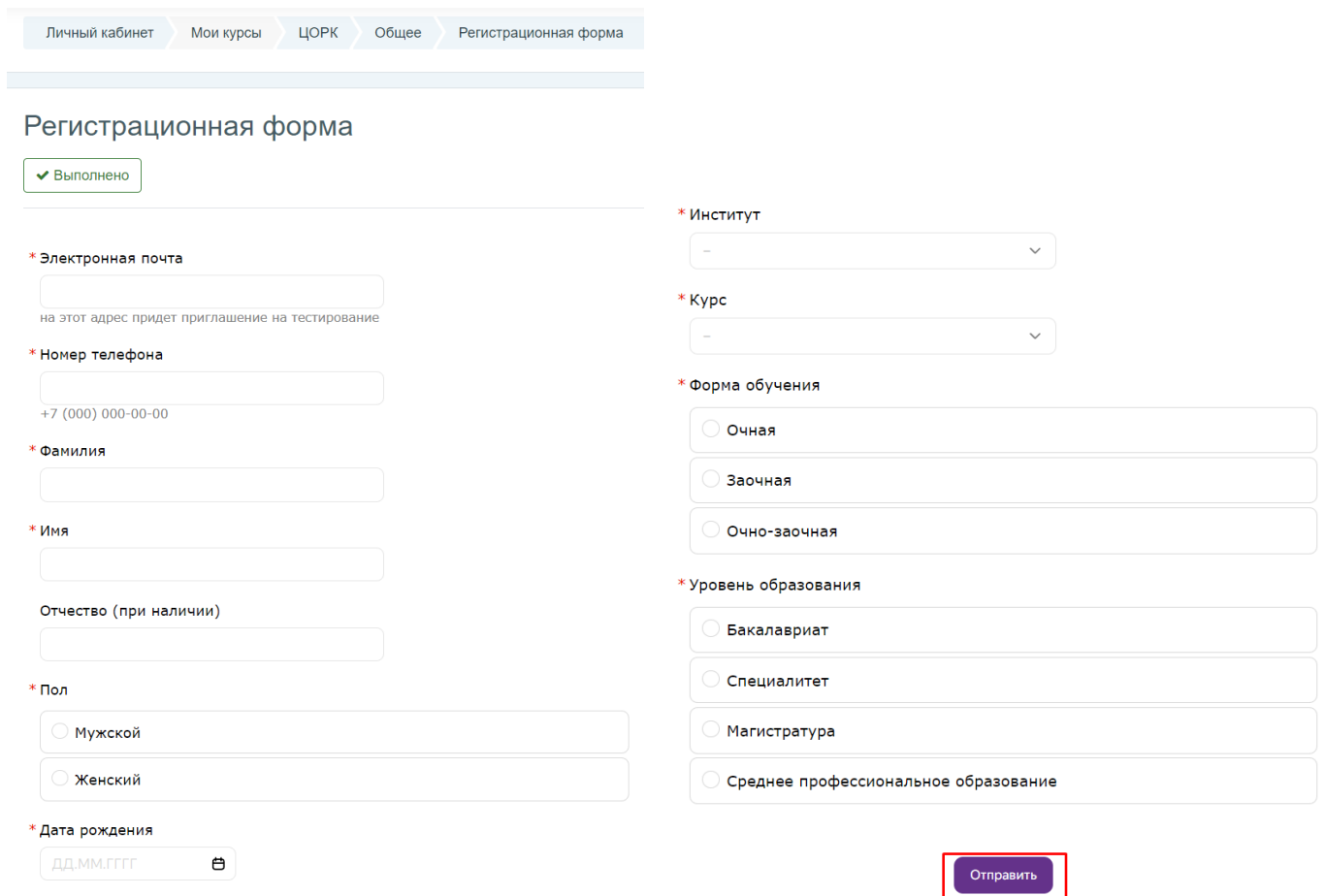

Откроется вторая страница регистрационной формы, заполните поля и вновь нажмите кнопку «Отправить»

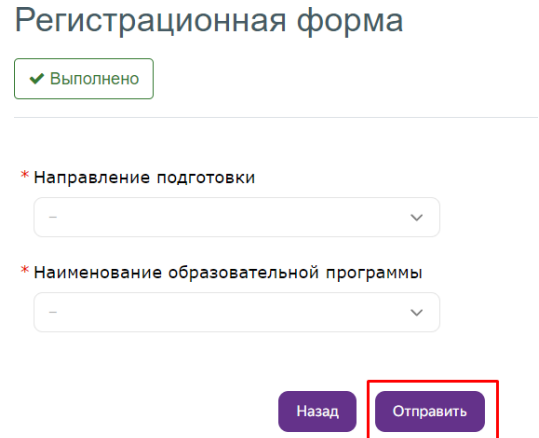

После заполнения регистрационной формы на адрес электронной почты, указанной при регистрации, будет направлено письмо с подтверждением регистрации в ЦОРК и инструкцией по регистрации и оценке компетенций на платформе «Россия - страна возможностей».

# <span id="page-5-0"></span>**2. Для студентов сторонних вузов**

Вы переходите на страницу «Заявки на участие в тестированиях Центра оценки и развития компетенций (другие вузы)».

 Заполните согласие на обработку ваших персональных данных и загрузите к заявке

> \* Заполни согласие на передачу персональных данных любым удобным способом и подгрузи файл: (форма для заполнения - по ссылке https://eduquality.spbstu.ru/userfiles/files/soglasie\_cac.pdf)

Эти данные потребуются для регистрации на президентской платформе «Россия - страна возможностей», а также в дальнейшем при подготовке паспортов надпрофессиональных компетенций.

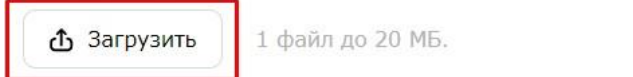

- Внимательно заполните все поля регистрационной формы.
- В поле «Электронная почта» необходимо указывать тот *адрес электронной почты*, с которым вы *планируете регистрироваться* или уже *зарегистрированы на платформе «Россия - страна возможностей»*.
- Поля **«Фамилия», «Имя», «Отчество»** заполните в соответствии с данными документа, удостоверяющего личность, – паспортом.
- Важно корректно указать направление подготовки, где обучаетесь.
- После заполнения нажмите кнопку «Отправить»

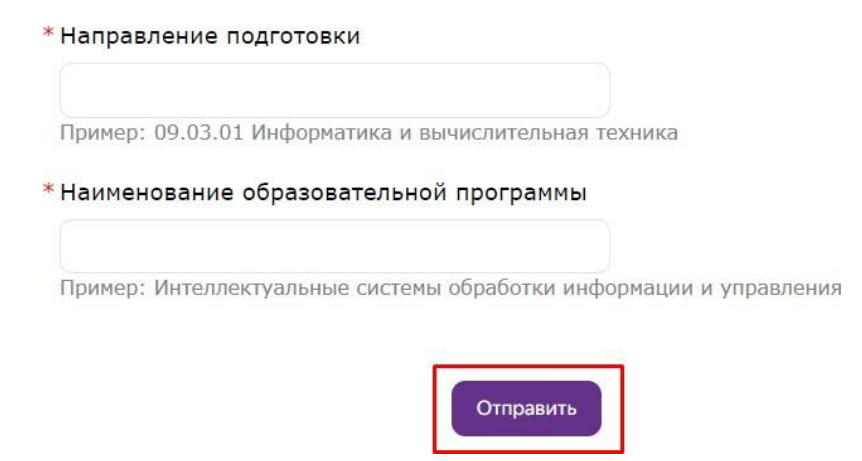

После заполнения регистрационной формы на адрес электронной почты, указанной при регистрации, будет направлено письмо с подтверждением регистрации в ЦОРК и инструкцией по регистрации и оценке компетенций на платформе «Россия - страна возможностей».